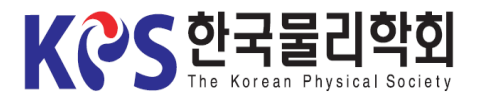

1. Login

# Instruction for Uploading an Oral Presentation Video

1. Visit the Korean Physical Society Homepage [\(www.kps.or.kr\)](http://www.kps.or.kr/) and log in.

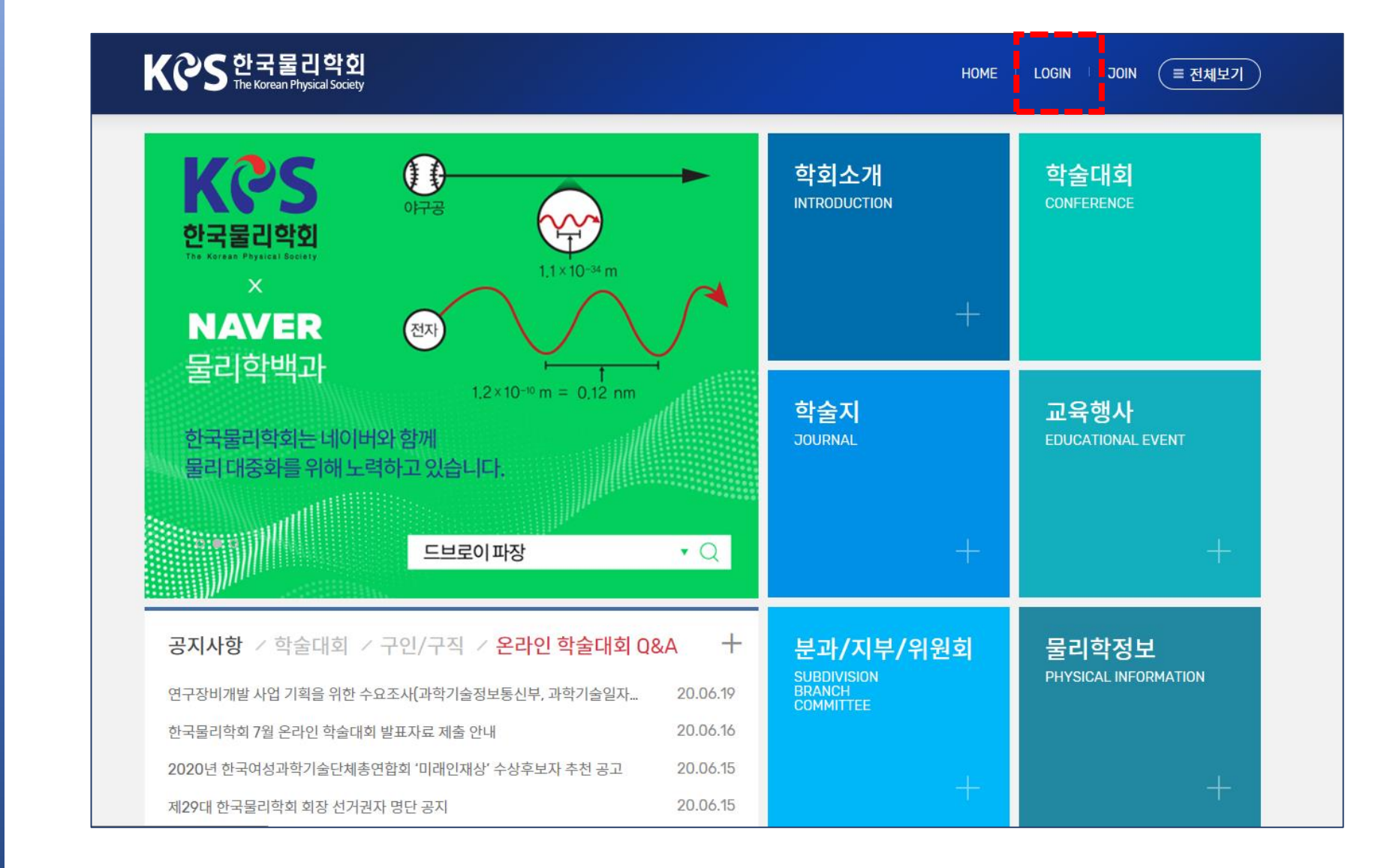

2. Go to the Abstract Modify Page

3. Upload the File

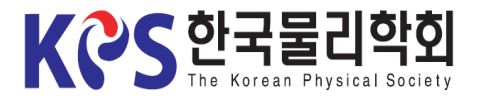

#### 2-1. Click My-page > Confirm Abstract Submission.

1. Login

2. Go to the Abstract Modify Page (1)

3. Upload the File

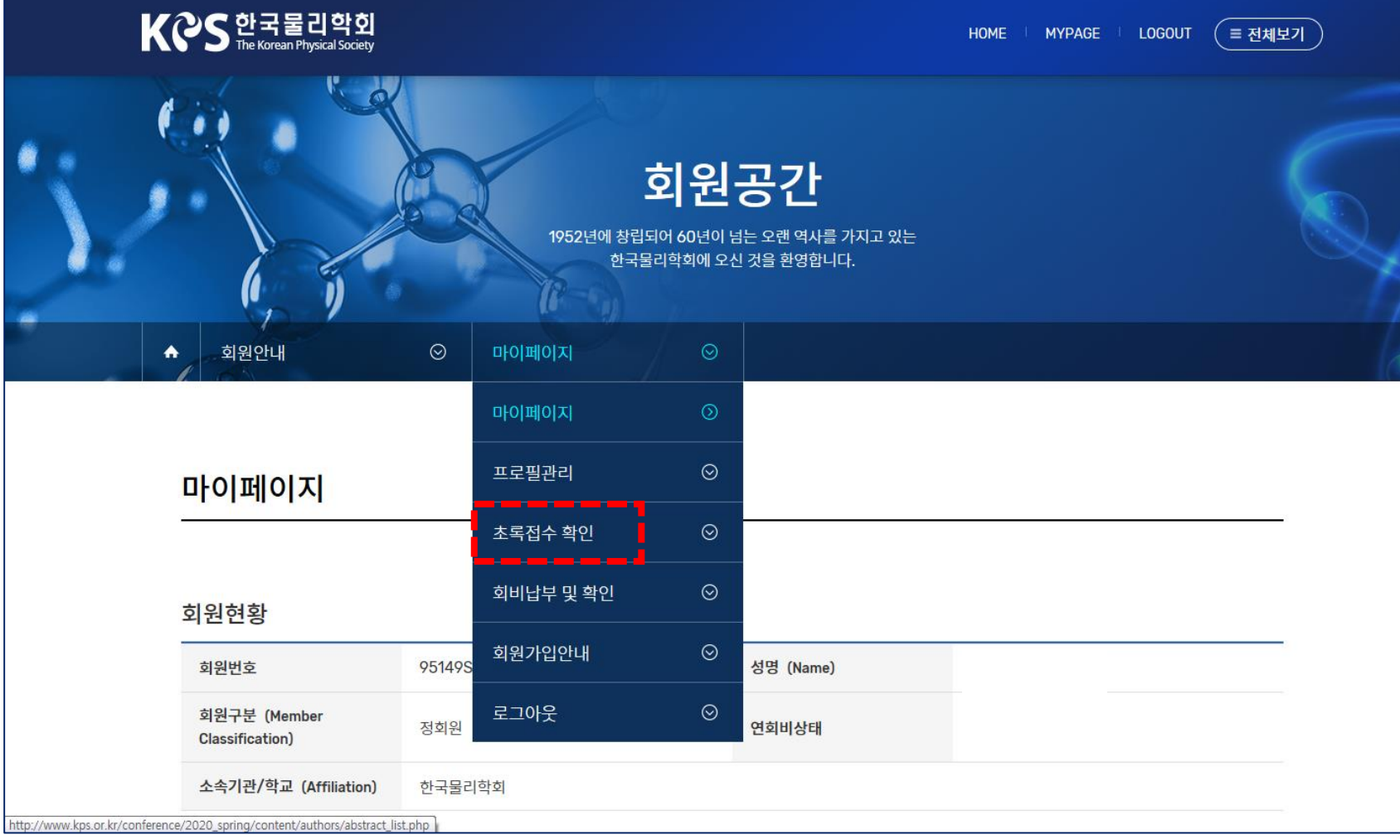

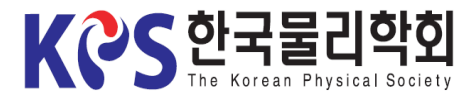

1. Login

# Instruction for Uploading an Oral Presentation Video

2-2. Click "Change" button of your abstract number on 'Abstract Information'.

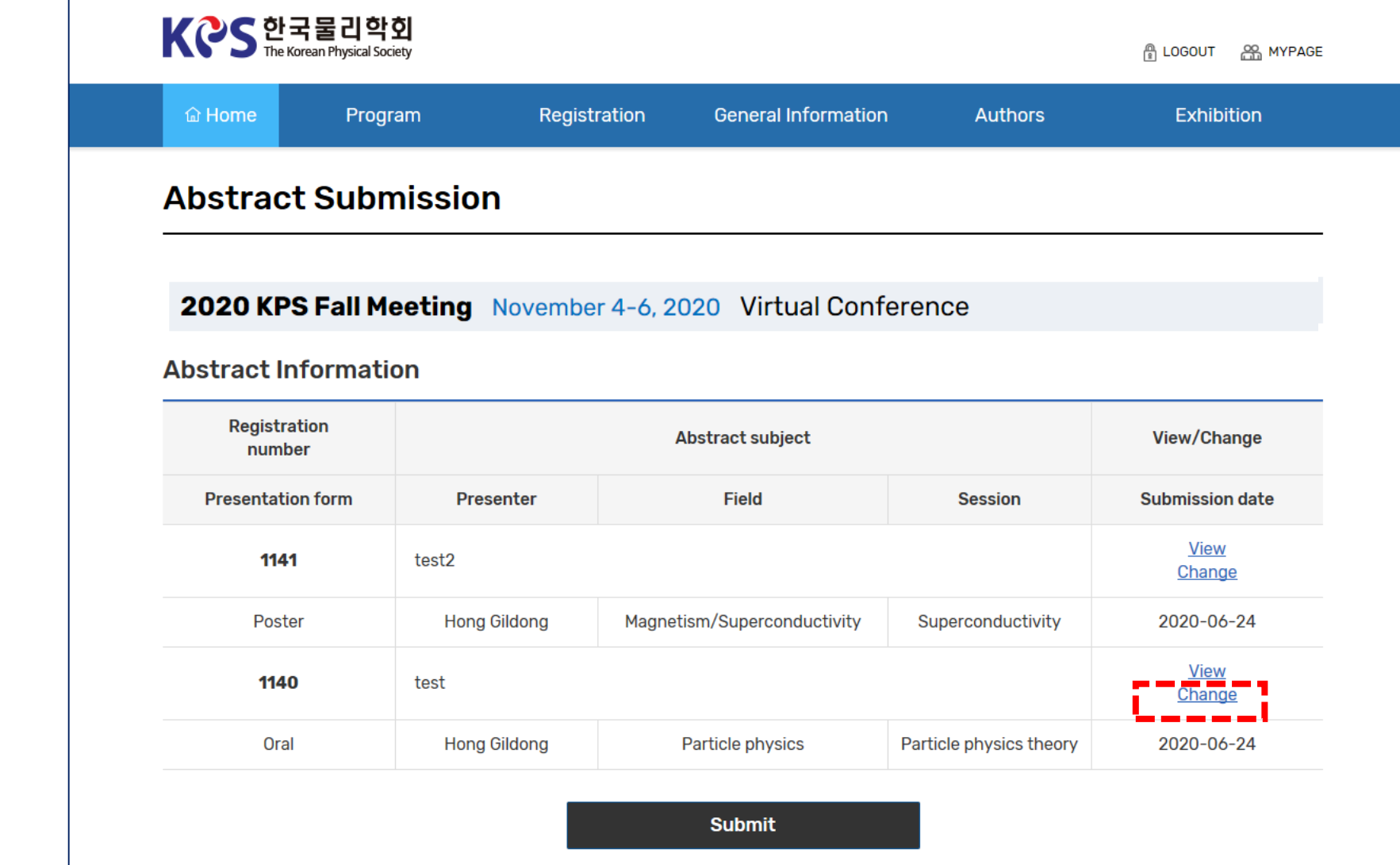

2. Go to the Abstract Modify Page (2)

3. Upload the File

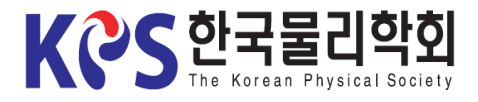

3-1. Click "Attach File" on 'Upload Presentation Materials'.

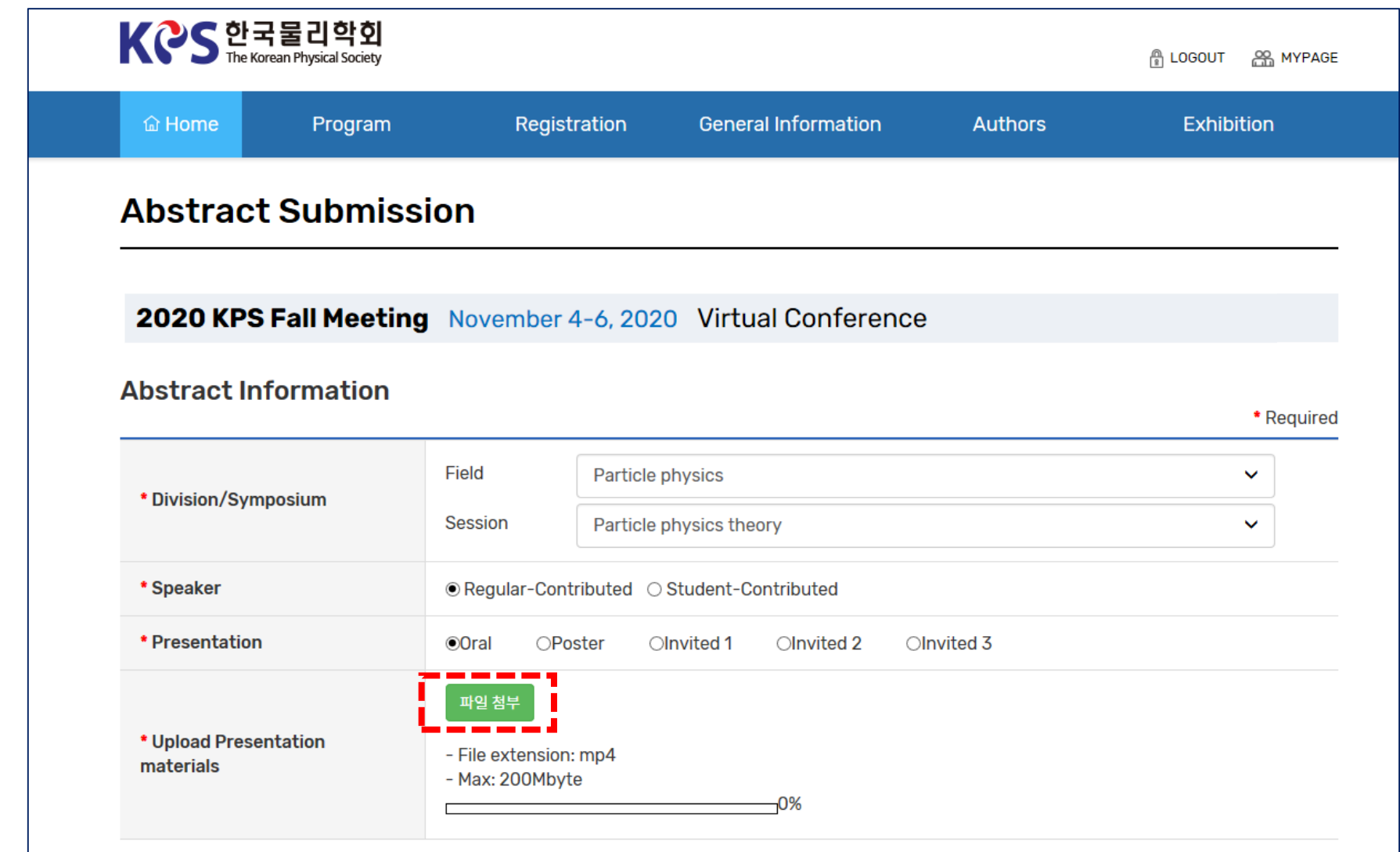

2. Go to the Abstract Modify Page

1. Login

3. Upload the File (1)

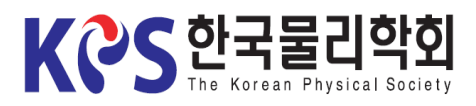

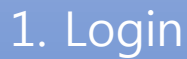

2. Go to the Abstract Modify Page

3. Upload the File (2)

4. Re-upload the File

# Instruction for Uploading an Oral Presentation Video

#### 3-2. Select "Yes" to 'Terms & Conditions' and click "Confirm" button.

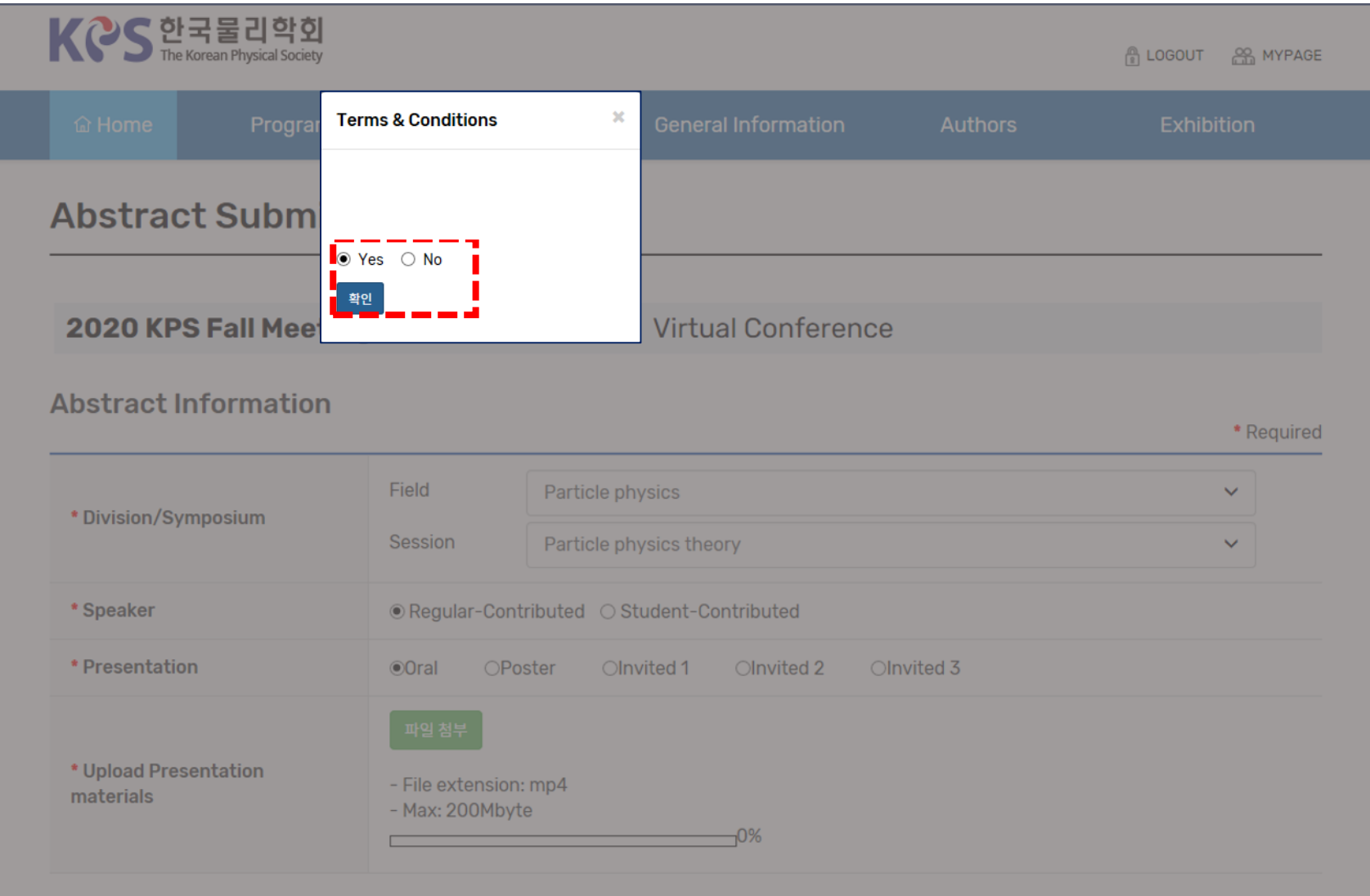

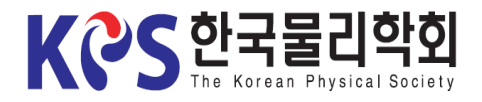

3-3. When the upload window appears, select your presentation materials.

#### 1. Login

#### 2. Go to the Abstract Modify Page

### 3. Upload the File (3)

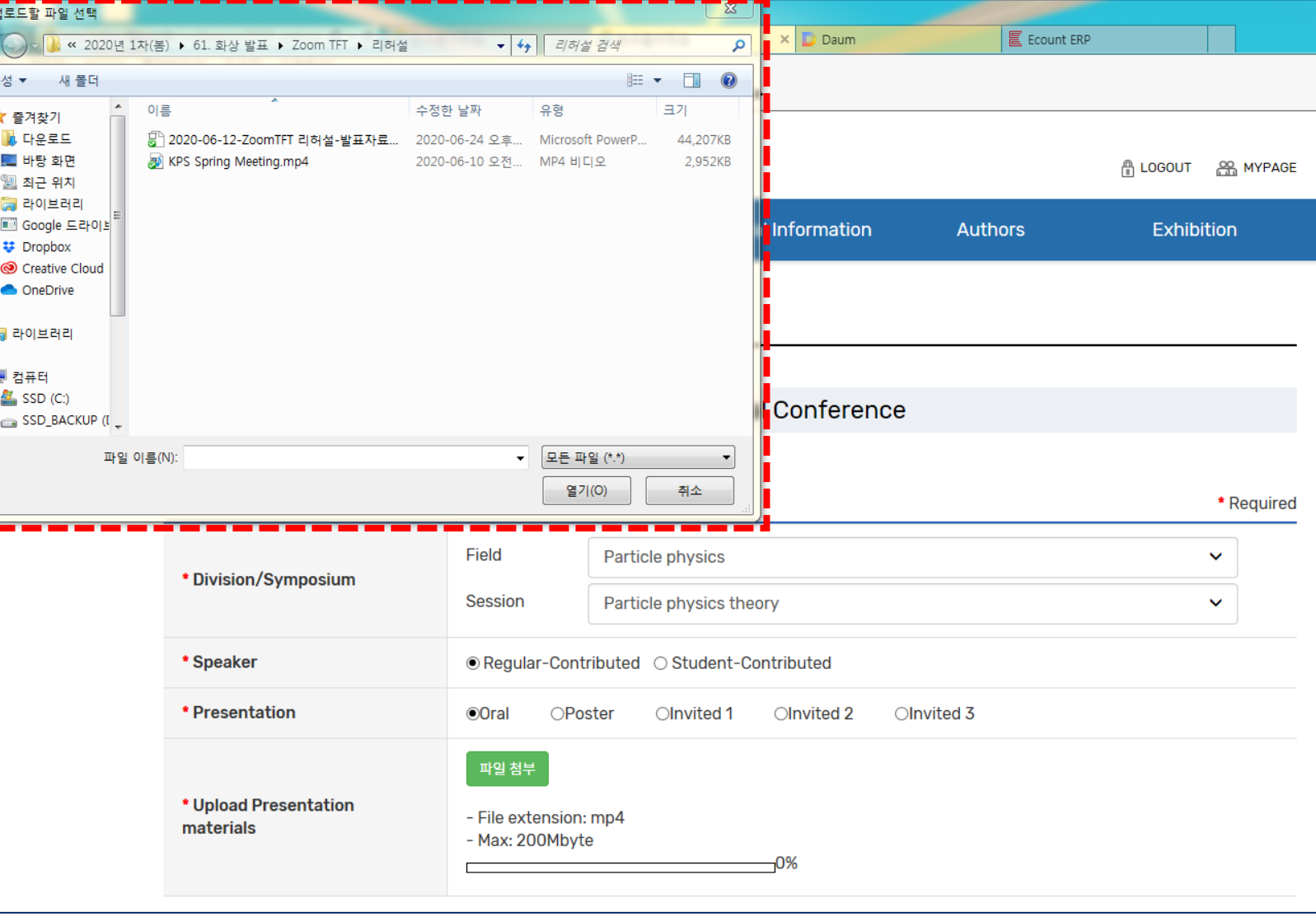

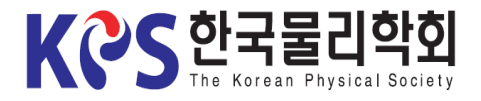

1. Login

# Instruction for Uploading an Oral Presentation Video

3-4. When the upload is complete, the file and the update button would appear as below.

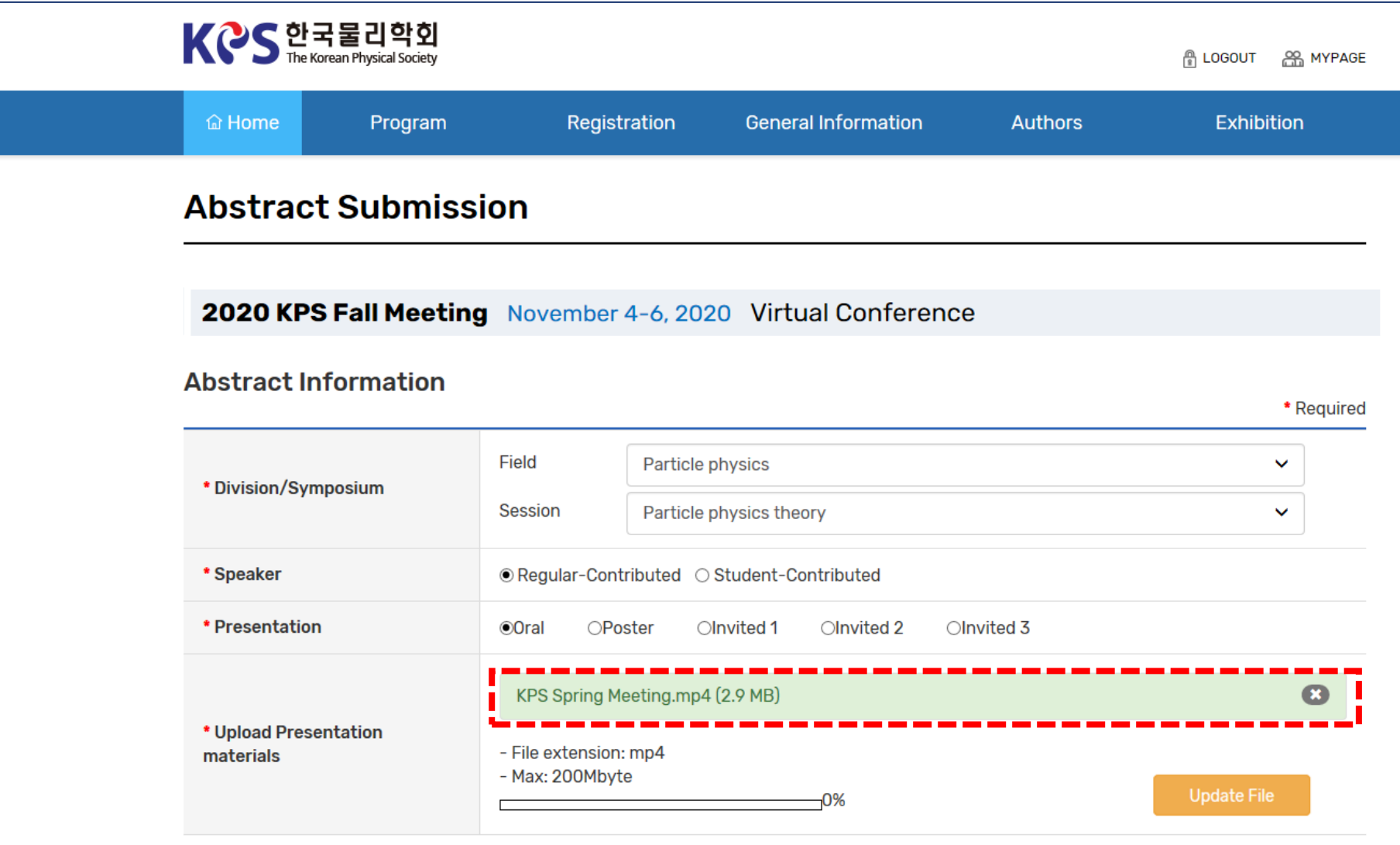

2. Go to the Abstract Modify Page

3. Upload the File (4)

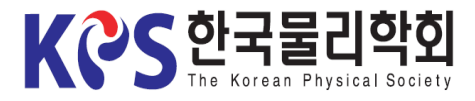

3-5. Click the "Update File" button to save.

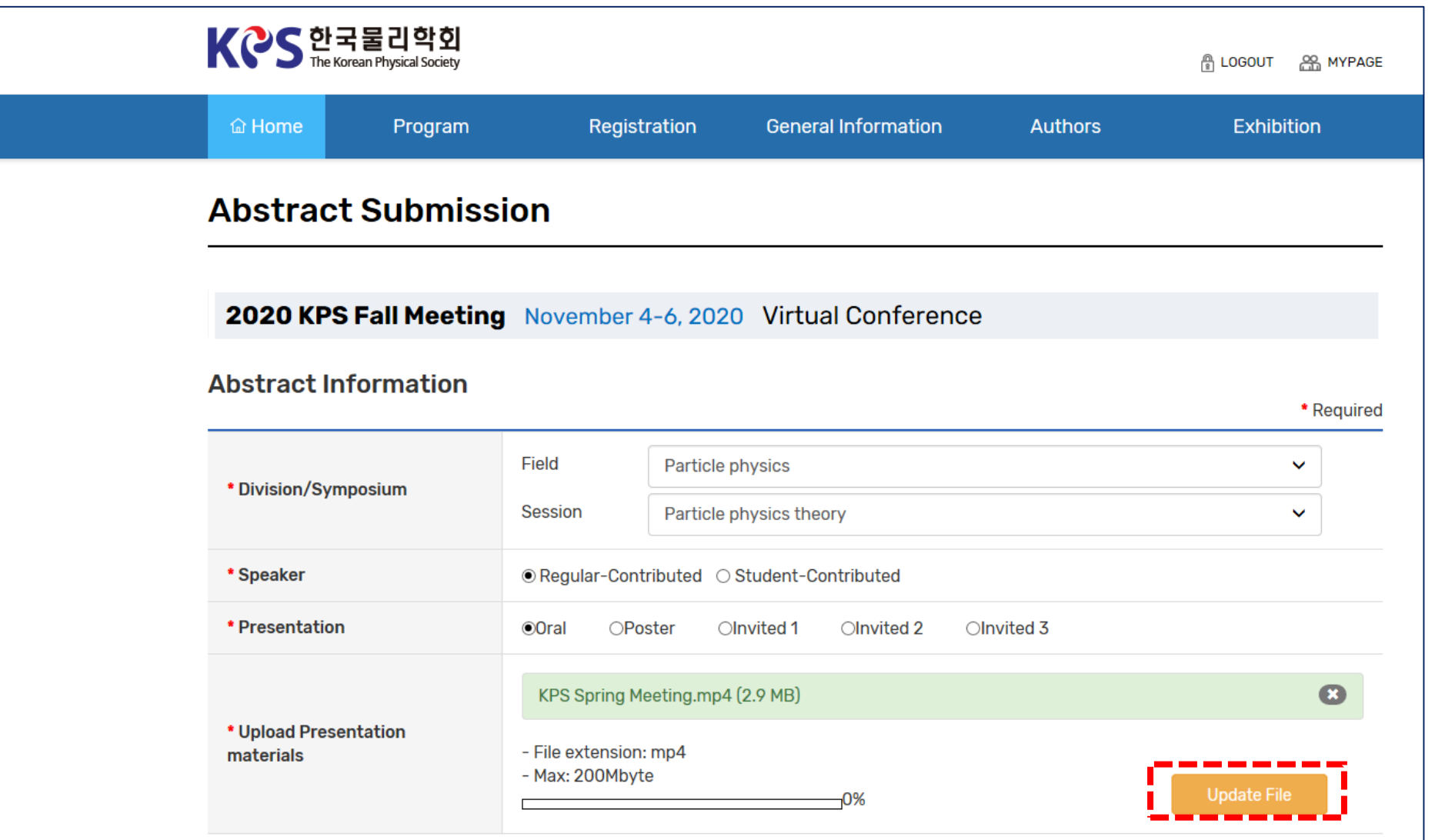

2. Go to the Abstract Modify Page

1. Login

3. Upload the File (5)

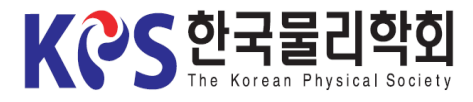

2. Go to the

1. Login

Abstract Modify

Page

3. Upload the File

4. Re-upload

the File

# Instruction for Uploading an Oral Presentation Video

4. If you want to modify your presentation materials, click "X" to delete the submitted file and re-upload the new file again (Save it with the "Update File" button).

※ Modification is possible only within the submission deadline.

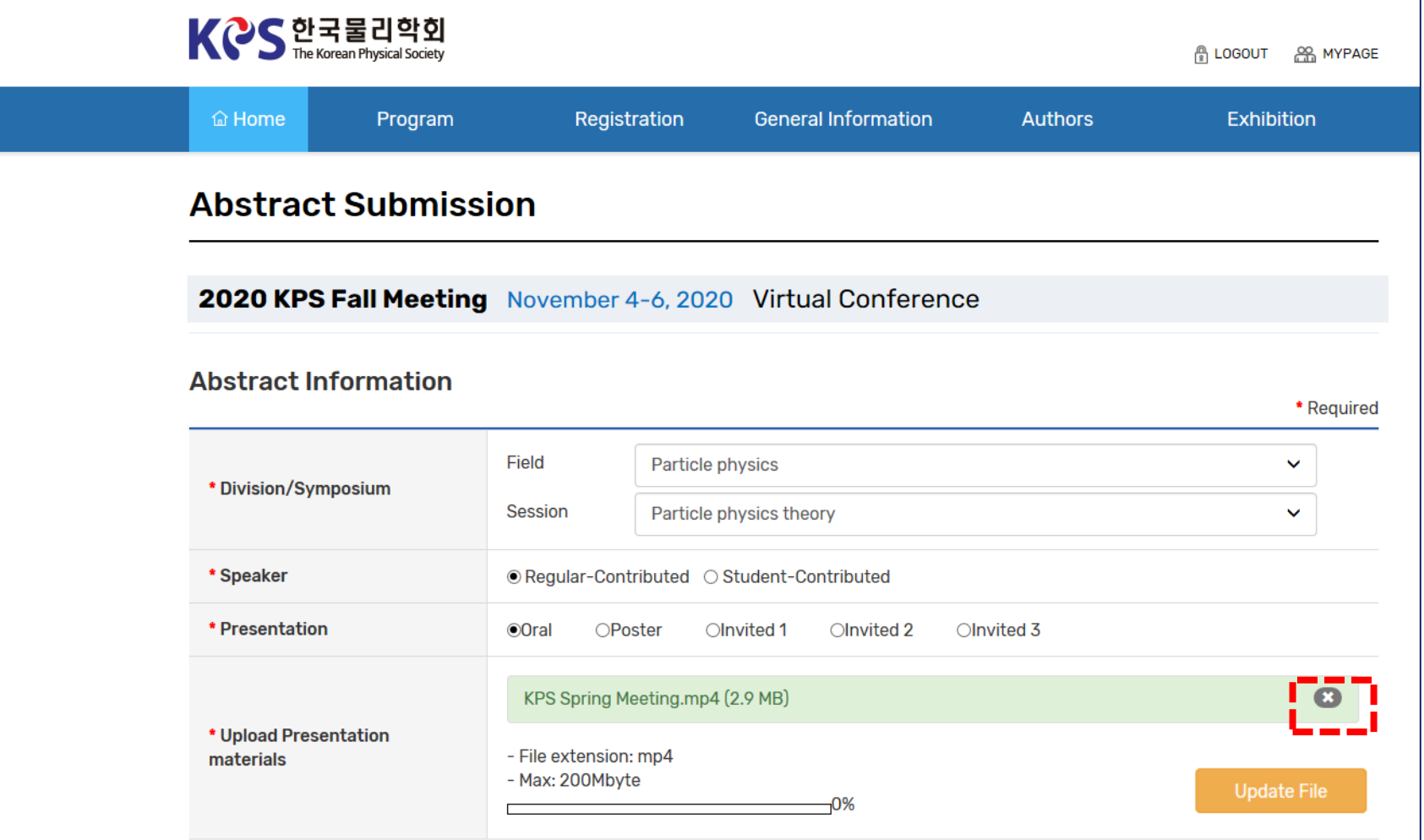